# **DOC023.87.00022.Jul05 Senzor de conductivitate inductivă 3700 sc**

Manual de operare

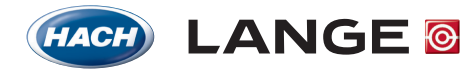

UNITED FOR WATER QUALITY

© HACH LANGE GmbH, 2005. All rights reserved. Printed in Germany

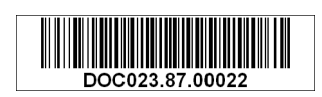

# **DOC023.87.00022.Jul05 Senzor de conductivitate inductivă 3700 sc**

Manual de operare

© HACH LANGE GmbH, 2005. All rights reserved. Printed in Germany

# **Cuprins**

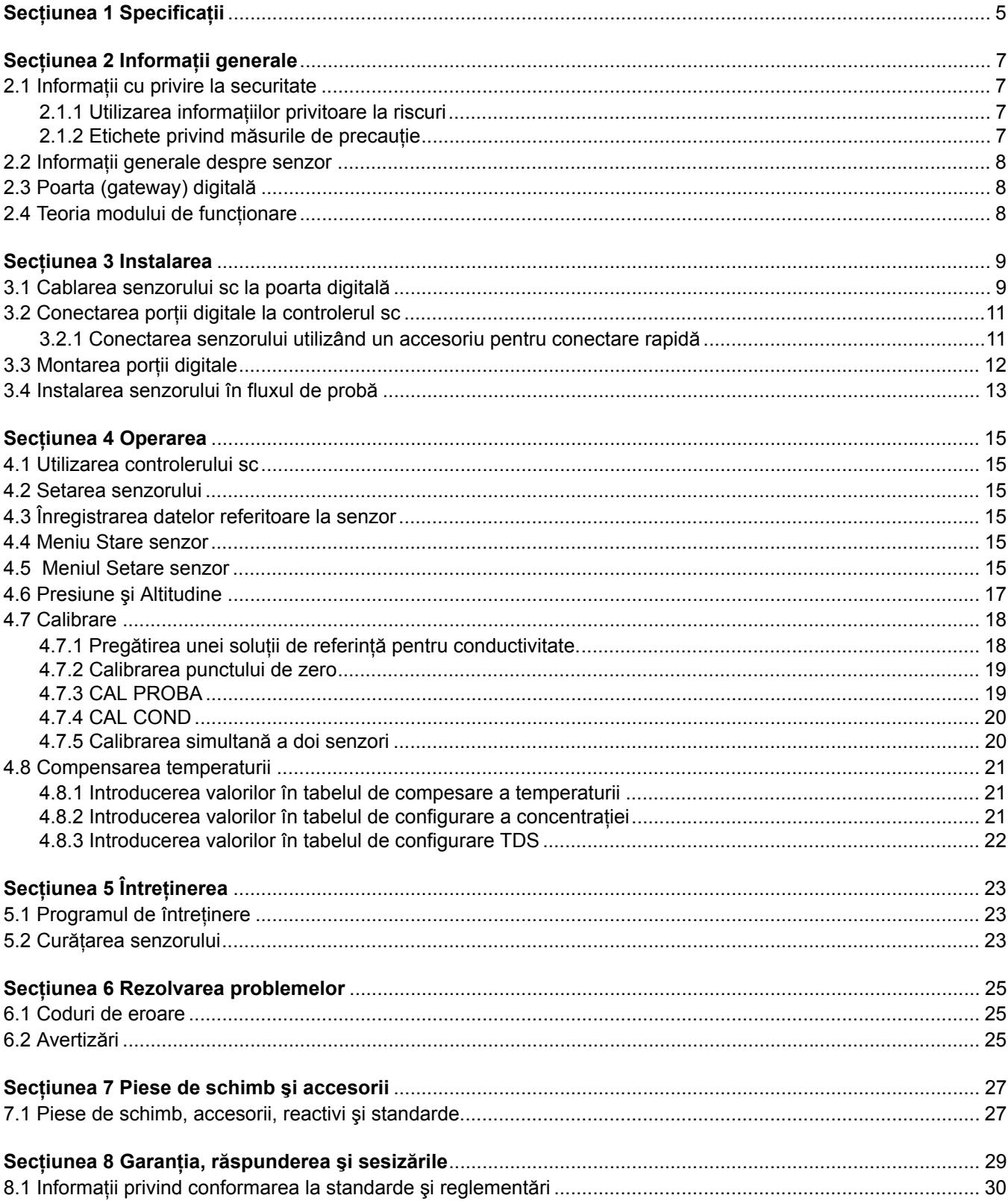

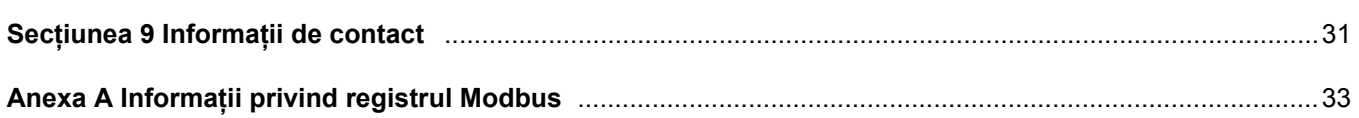

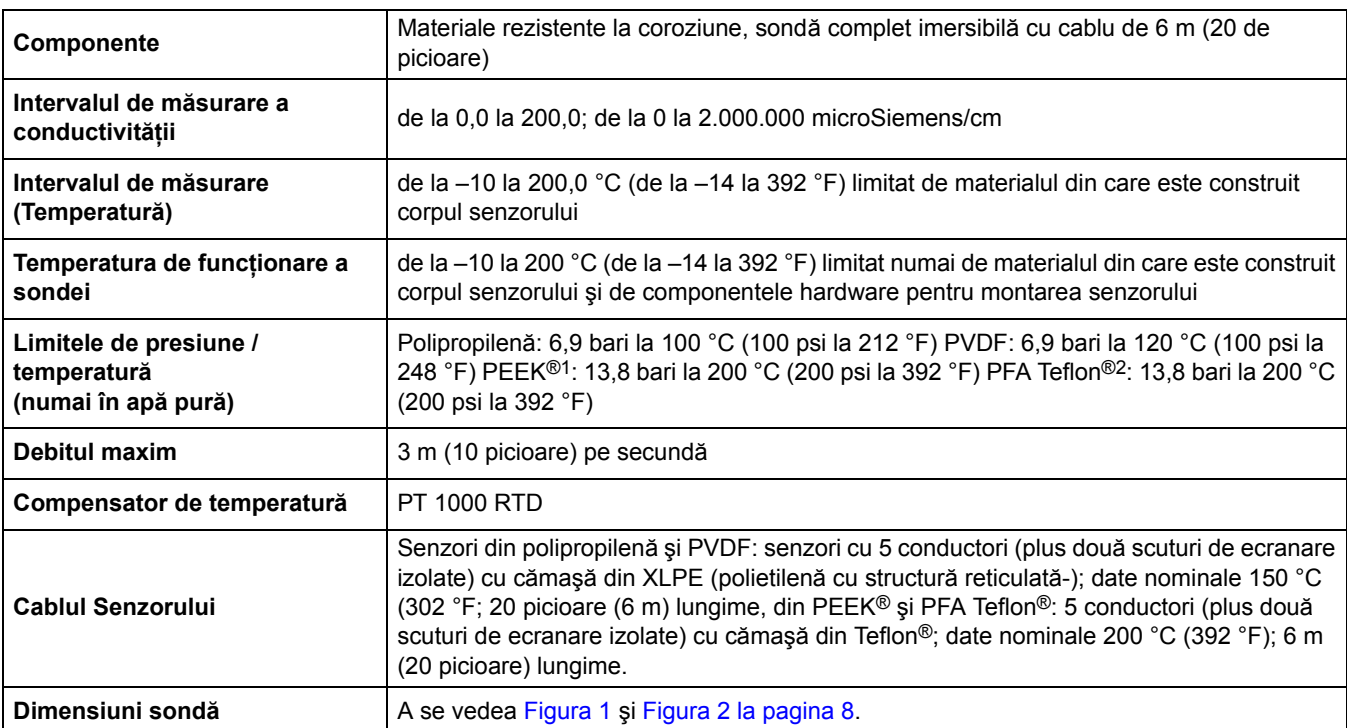

Specificaţiile pot fi modificate fără notificare.

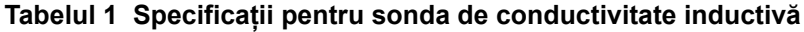

<sup>1</sup> PEEK<sup>®</sup> este marcă înregistrată a ICI Americas, Inc.

<sup>2</sup> Teflon<sup>®</sup> este marcă înregistrată a Dupont Co.

### **Tabelul 2 Specificaţii poartă (gateway) digitală**

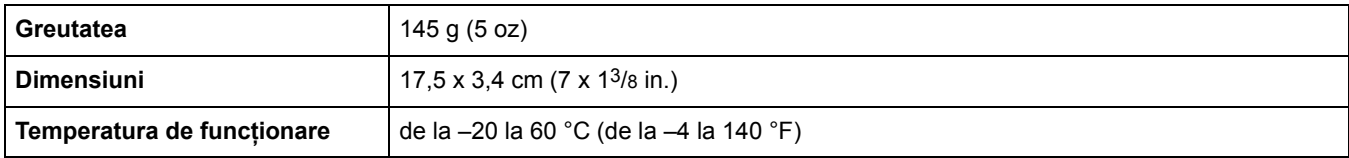

# **2.1 Informaţii cu privire la securitate**

Înainte de a despacheta, configura sau exploata acest echipament citiţi cu atenţie întregul manual. Acordaţi o atenţie deosebită tuturor aspectelor referitore la pericole şi măsuri de precauție. Nerespectarea acestora poate conduce la răniri grave ale operatorului sau la deteriorarea echipamentului.

Pentru a vă asigura că protecția oferită de acest echipament nu este afectată, nu instalați şi nu utilizaţi acest echipament altfel decât se specifică în acest manual.

### **2.1.1 Utilizarea informaţiilor privitoare la riscuri**

### *PERICOL*

*Indică o situaţie periculoasă, potenţială sau iminentă, situaţie care - dacă nu este evitată - poate cauza rănirea gravă sau chiar decesul.*

### *ATENŢIE!*

*Indică o situaţie periculoasă, potenţială sau iminentă, situaţie care - dacă nu este evitată - poate cauza rănirea uşoară sau moderată.*

*Observaţie importantă: Informaţii care necesită o atenţie deosebită.* 

*Notă: Informaţii care aduc clarificări suplimentare unor aspecte discutate în textul principal.* 

### **2.1.2 Etichete privind măsurile de precauţie**

Citiţi toate etichetele şi marcajele ataşate instrumentului. Nerespectarea acestora poate conduce la rănirea operatorului sau la deteriorarea instrumentului.

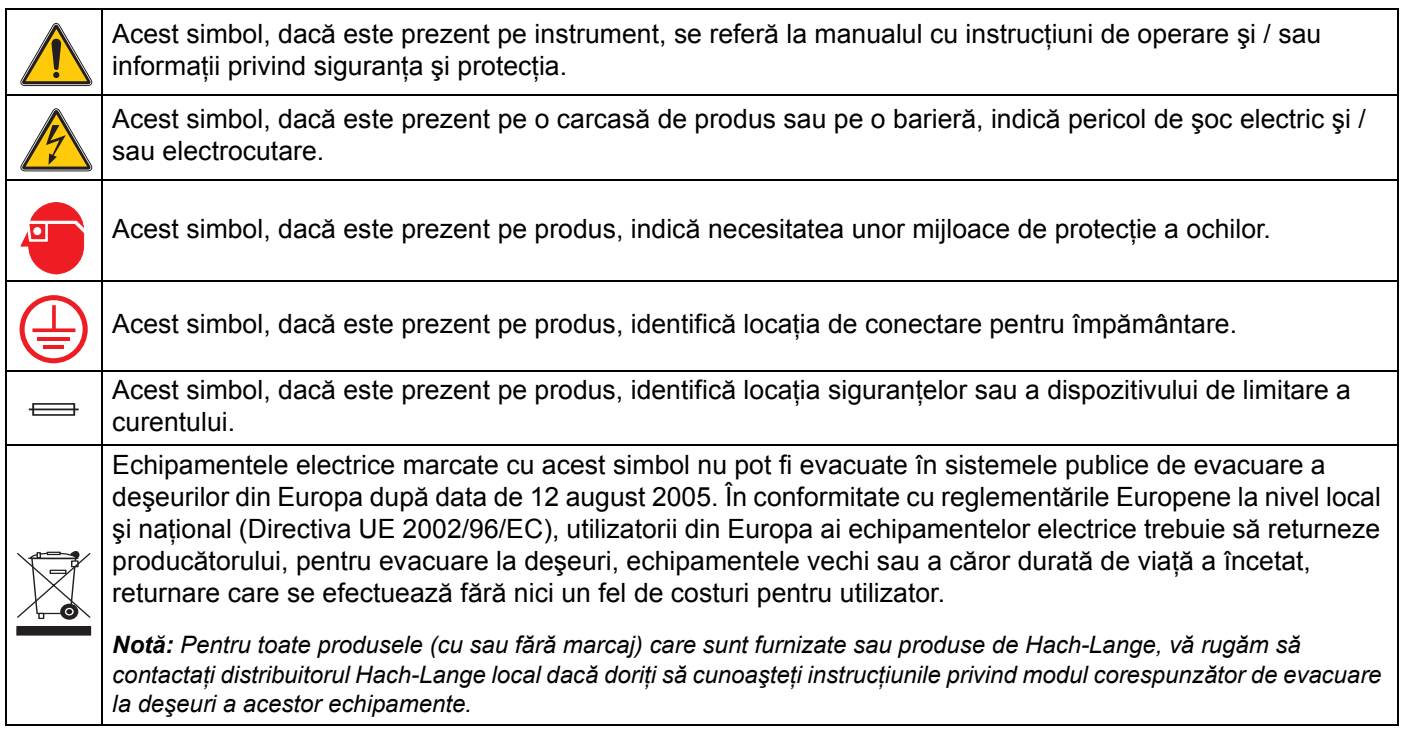

# **2.2 Informaţii generale despre senzor**

Se livrează echipamente optionale, cum ar fi componentele hardware pentru montarea sondei, împreună cu broșura de instrucțiuni pentru toate lucrările de instalare ce pot fi efectuate de către utilizator.

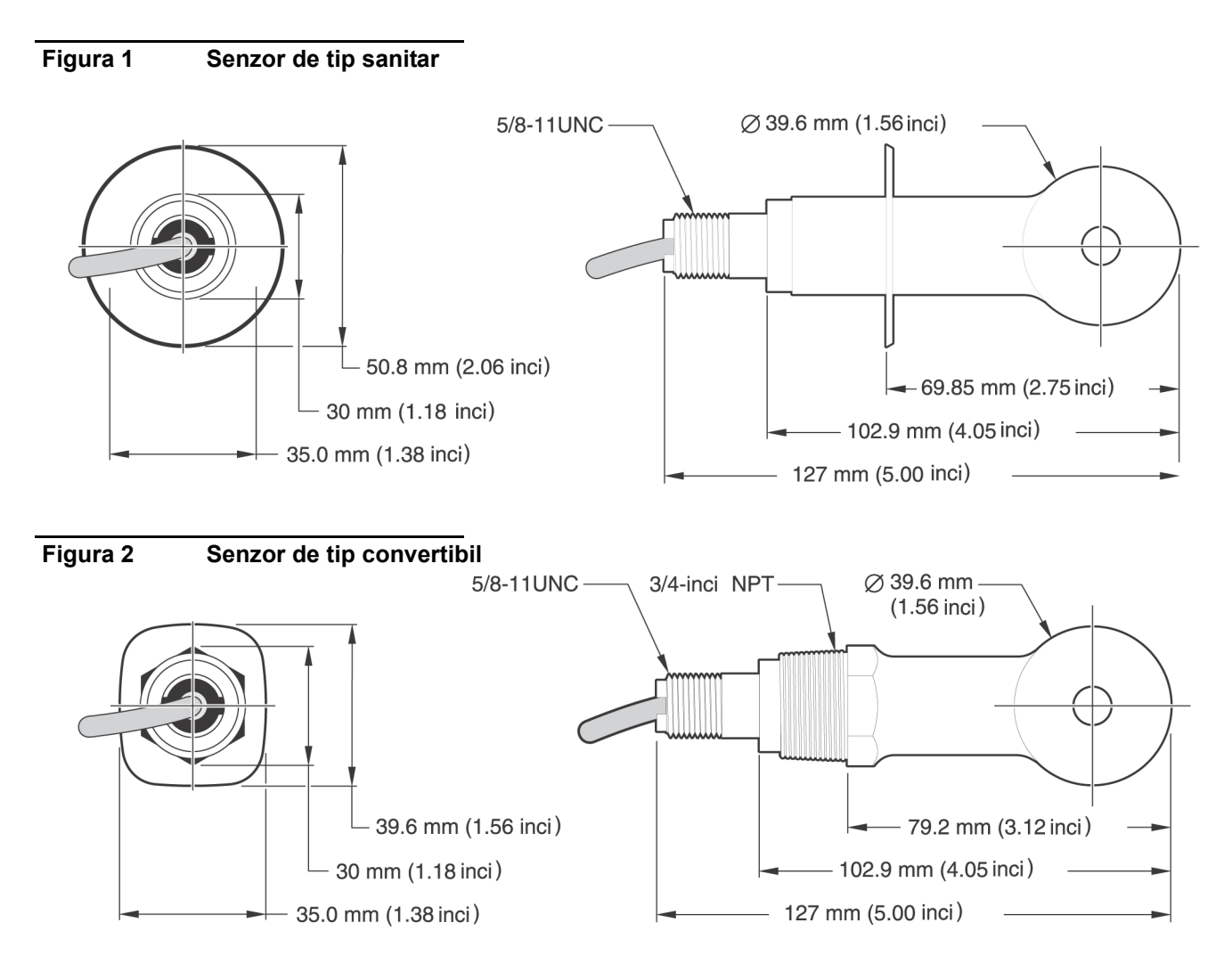

# **2.3 Poarta (gateway) digitală**

Poarta digitală a fost realizată pentru a asigura o modalitate de utilizare a senzorilor analogici existenți împreună cu noile controlere digitale. Poarte digitală conține toate elementele hardware si software necesare pentru a realiza interfata cu controlerul si pentru a genera la ieşire un semnal digital.

# **2.4 Teoria modului de funcţionare**

Măsurătorile conductivității inductive se efectuează trecând un curent alternativ printr-o bobină excitatoare toroidală care induce un curent în solutia de electrolit. Curentul indus în solutie generează la rândul său un curent într-o a doua bobină toroidală. Intensitatea curentului indus în a doua bobină este proporțională cu conductivitatea soluției.

Avantajul major al conductivității toroidale constă în faptul că bobinele nu intră în contact cu solutia. Deoarece bobinele sunt izolate fată de soluție, uleiul și alte impurități existente în cantități moderate nu interferează cu măsurătoarea. În plus, carcasa bobinei poate fi aleasă astfel încât să reziste în medii corozive care ar coroda rapid senzorii tradiționali cu electrozi de metal.

#### *PERICOL*

#### *Numai personalul calificat are dreptul să execute lucrările descrise în această secţiune a manualului.*

Senzorul digital de conductivitate 3700sc poate fi utilizat cu orice controler de tip sc. Pentru instrucțiuni privind instalarea, consultați manualul de prezentare al controlerului.

Senzorul sc trebuie cablat la poarta (gateway) digitală înainte de a fi conectat la controlerul sc. Poarta digitală asigură o interfaţă digitală cu controlerul digital corespunzător. Pentru informații suplimentare, consultați secțiunea 3.1.

# **3.1 Cablarea senzorului sc la poarta digitală**

#### *PERICOL*

*Pericolul de explozie Nu conectaţi sau deconectaţi nici un echipament decât după ce aţi întrerupt alimentarea cu energie electrică sau după ce zona nu mai prezintă o sursă de pericol-.* 

**1.** Treceti cablul de la senzor prin zona portii digitale destinată protectiei împotriva deformării şi apoi asiguraţi conectarea adecvată pentru capetele firelor (a se vedea Figura 3:).

*Notă: Nu strângeţi zona de protecţie contra deformării decât după ce poarta digitală este cablată şi cele două jumătăţi sunt conectate ferm una cu cealaltă.* 

- **2.** Introduceţi firele aşa cum se arată în Tabelul 3 şi Figura 3:.
- **3.** Asiguraţi--vă că inelul de etanşare este instalat corespunzător între cele două jumătăţi ale porții digitale și conectați cele două jumătăți una cu cealaltă. Strângeți cu mâna.
- **4.** Strângeti zona de protectie contra deformărilor pentru a fixa cablul senzorului.
- **5.** Conectaţi poarta digitală la controler.

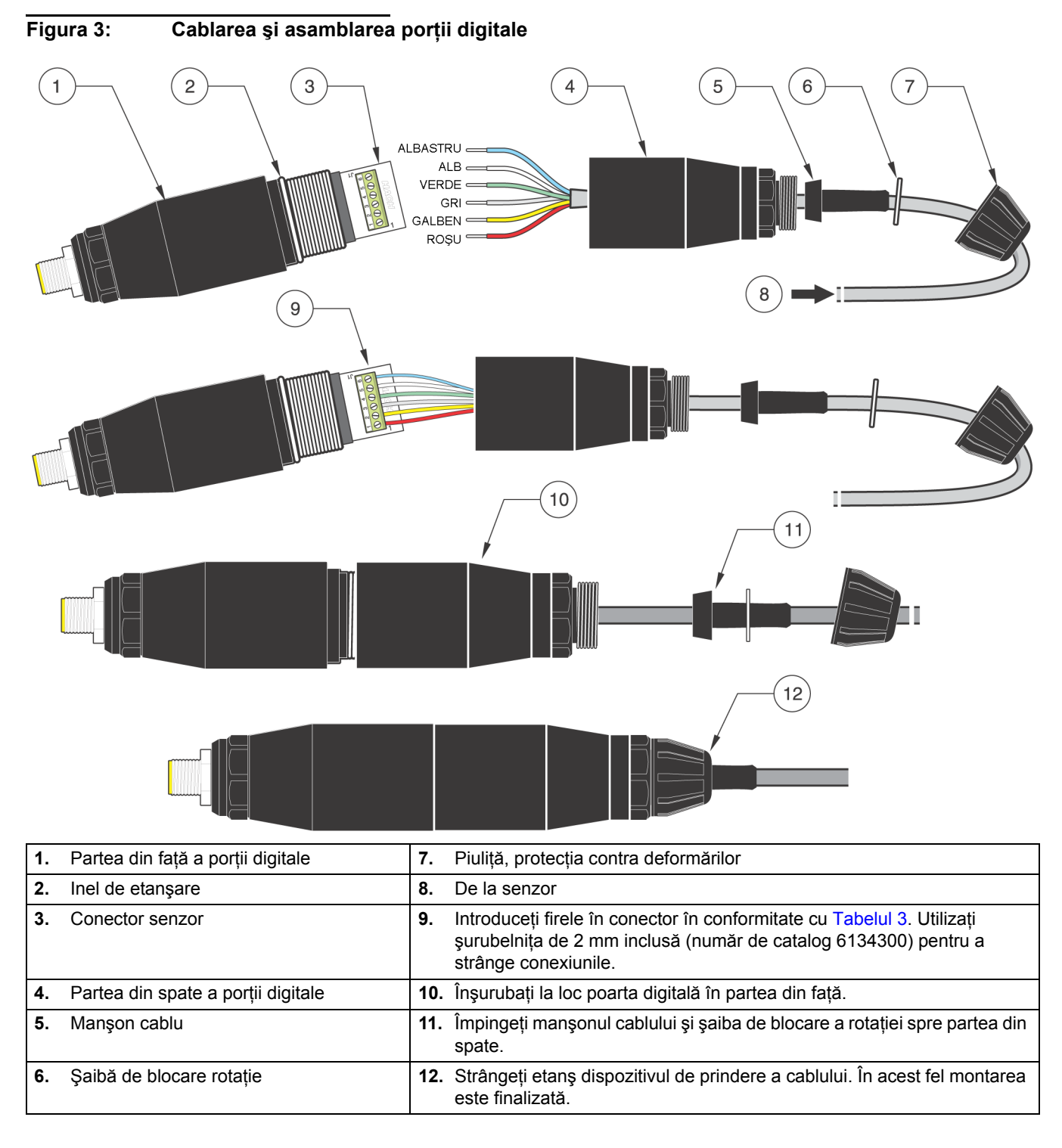

#### **Tabelul 3 Cablarea porţii (gateway) digitale**

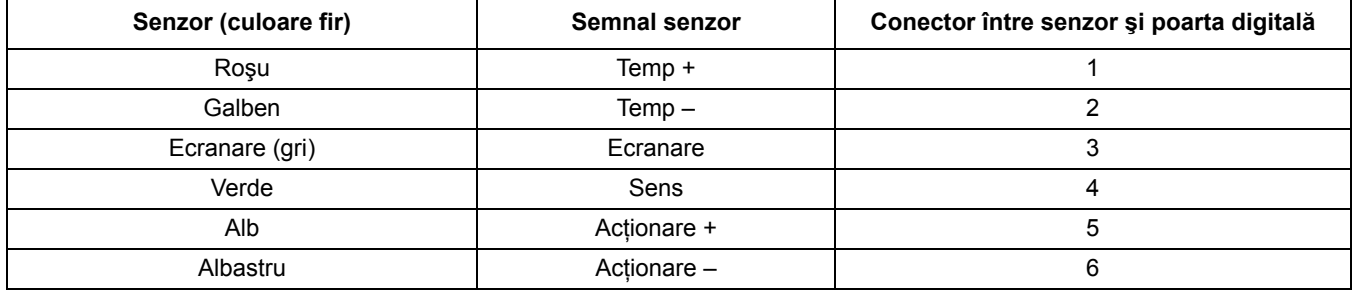

# **3.2 Conectarea porţii digitale la controlerul sc**

Poarta digitală trebuie cablată la senzor înainte de a fi conectată la controler.

### **3.2.1 Conectarea senzorului utilizând un accesoriu pentru conectare rapidă**

Cablul senzorului este prevăuut cu un accesoriu cu cheie pentru conectare rapidă, care asigură posibilitatea conectării rapide la controler (a se vedea Figura 4: Montarea senzorului utilizând accesoriul pentru conectare rapidă). Păstrați capacul conectorului pentru a sigila deschiderea acestuia în cazul în care trebuie să deconectaţi senzorul. Pot fi procurate cabluri opţionale de extensie pentru a mări lungimea cablului senzorului. Dacă lungimea totală a cablurilor depăşeşte 100 m (300 picioare), trebuie instalată o casetă cu terminatori.

*Notă: Utilizarea altei cutii dinamometrice terminale decât cea cu numărul de catalog 5867000 se poate transforma într-un factor de pericol.*

### **Figura 4: Montarea senzorului utilizând accesoriul pentru conectare rapidă**

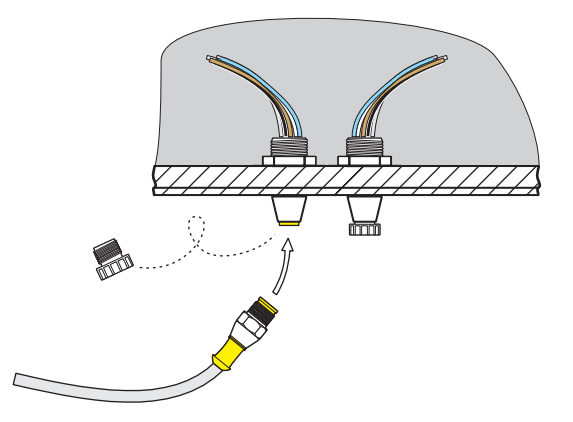

**Figura 5: Alocarea pinilor la accesoriul pentru conectare rapidă**

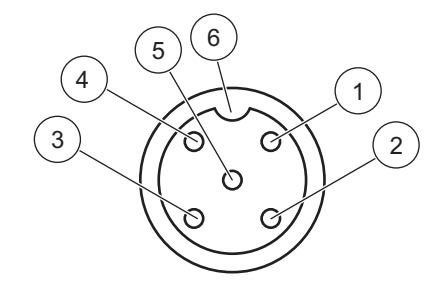

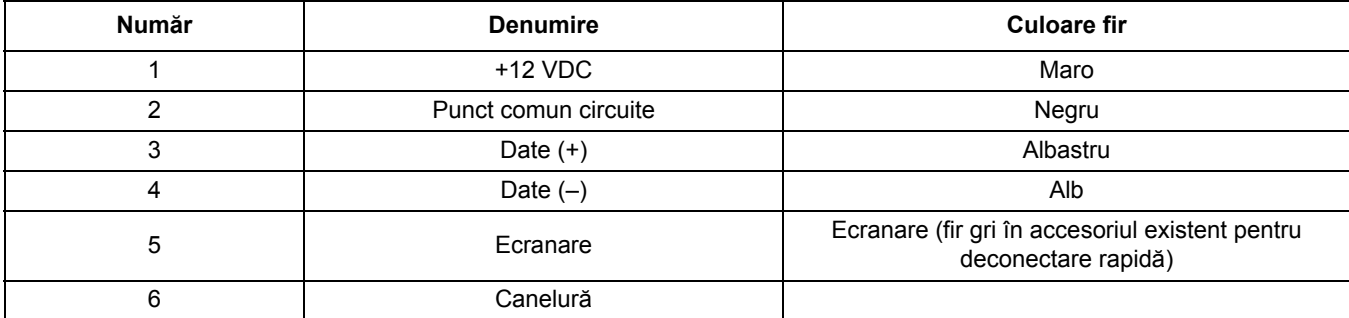

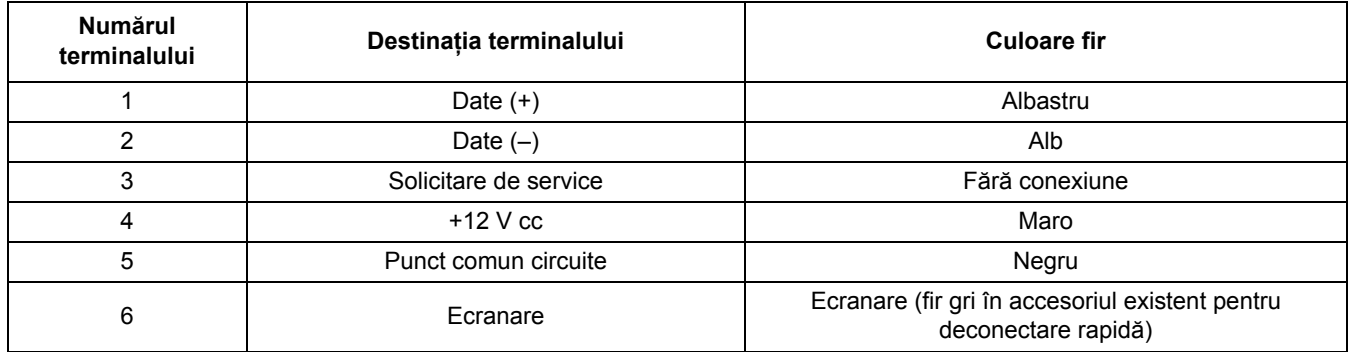

#### **Tabelul 4 Cablarea senzorul la blocul de conexiuni J5**

# **3.3 Montarea porţii digitale**

Poarta digitală este prevăzută cu o brăţară pentru montare pe perete sau pe orice altă suprafață plană. Dimensiunile porții digitale sunt prezentate în Figura 6:. Pentru a fixa poarta digitală pe perete utilizaţi un dispozitiv de fixare corespunzător. După cablarea senzorului la poarta digitală şi strângerea celor două jumătăţi împreună, plasaţi brăţara de montare peste centrul porţii digitale şi presaţi-le pentru a asigura o fixare adecvată. A se vedea Figura 7:.

#### **Figura 6: Dimensiunile porţii digitale**

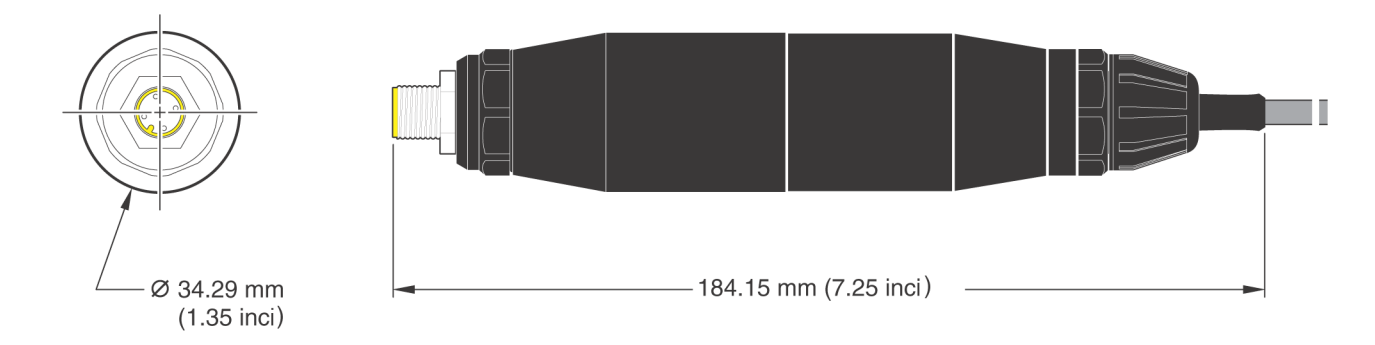

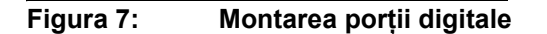

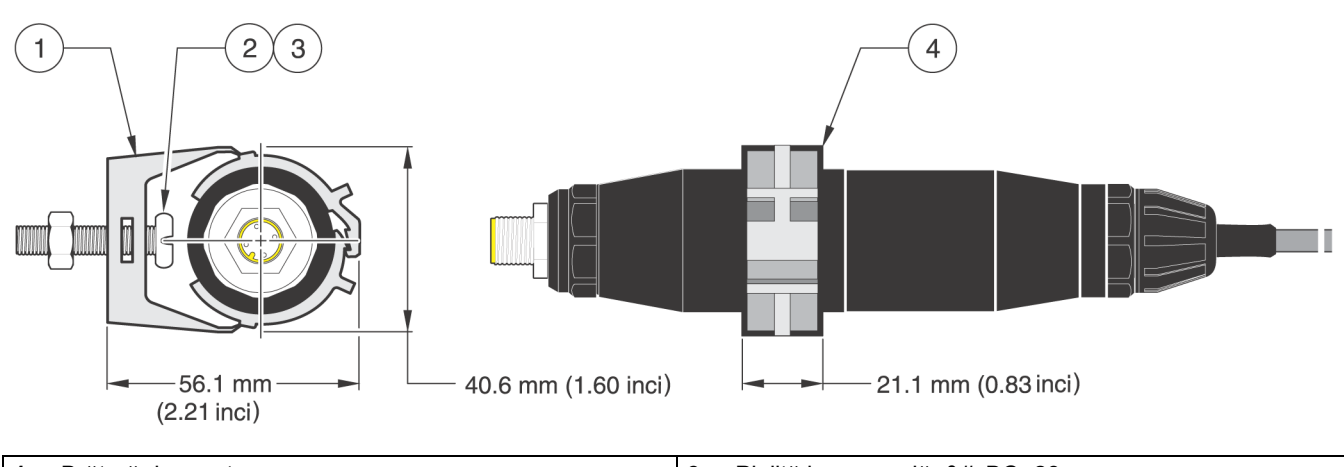

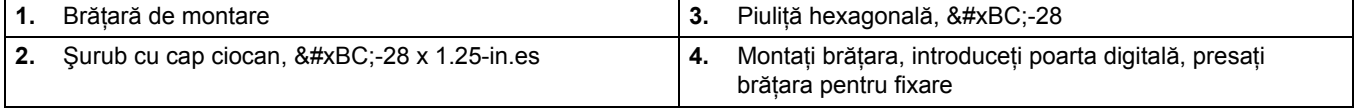

# **3.4 Instalarea senzorului în fluxul de probă**

Plasati senzorul cât mai aproape de instrument Senzorul de tip convertibil poate fi montat în timp ce este scufundat prin înşurubarea lui pe capătul unei conducte de lungime corespunzătoare. De asemenea, el poate fi montat în orice racord de conductă în T de 2-in. NPT, în orice zonă sudată sau în orice curbă de conductă utilizând un adaptor special de montare prin îmbinare. În plus, senzorul poate fi instalat într-o supapă cu bilă prevăzută cu o conductă / un recipient de proces cu sau fără presurizare.

Senzorul de tip sanitar poate fi montat cu colier de prindere pentru aplicații locale într-un flux de lichid curat, utilizând un racord sanitar în T de tip colier sau un inel de siguranță și un colier pentru conditii grele de lucru.

Example de moduri obisnuite de instalare a senzoruluii sunt prezentate în Figura 8; și desenele dimensionale sunt prezentate în Figura 1 și Figura 2 la pagina 8. Pentru caracteristici speciale de instalare consultați instrucțiunile livrate cu componentele hardware pentru montare.

#### **Figura 8: Exemple de instalare a senzorului**

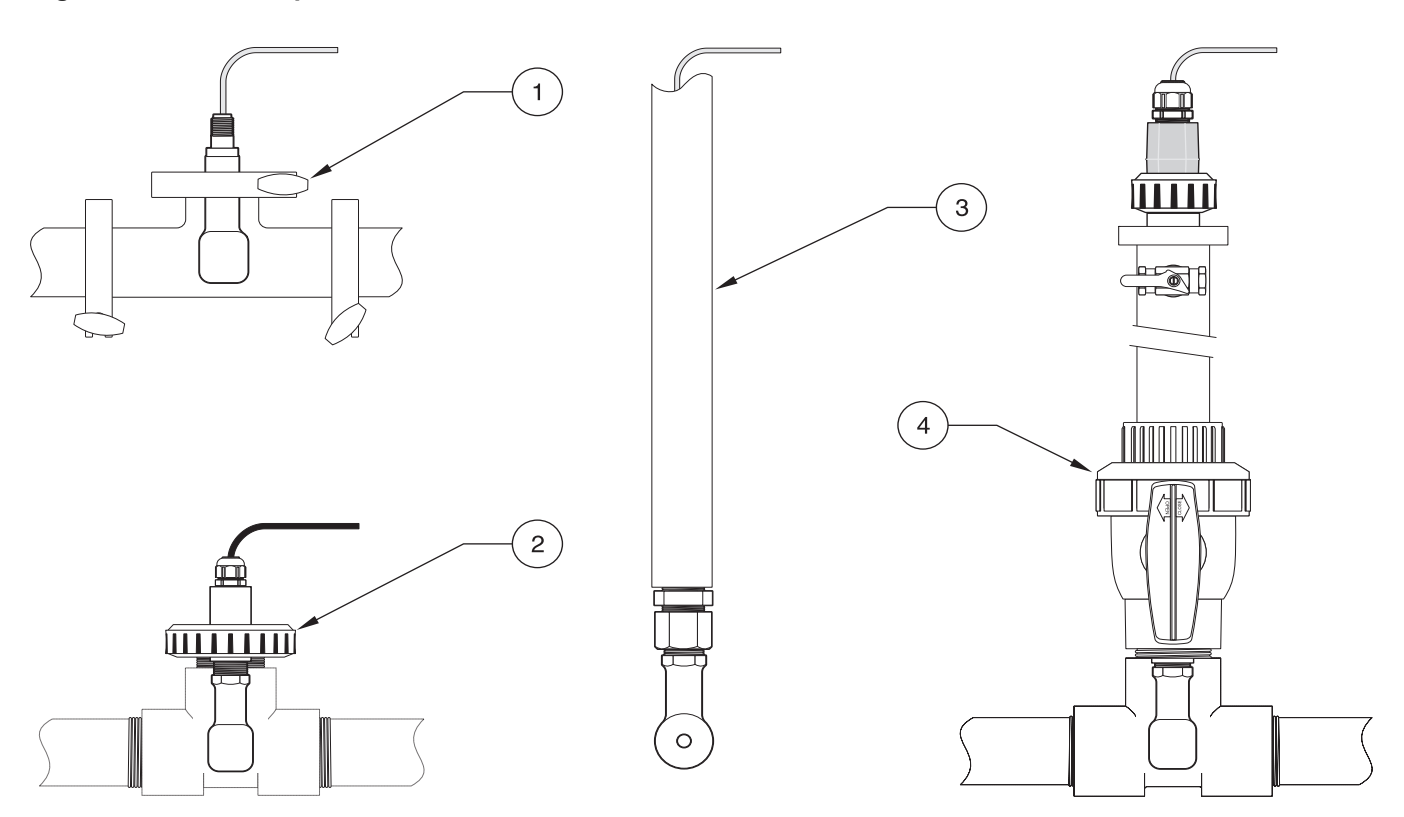

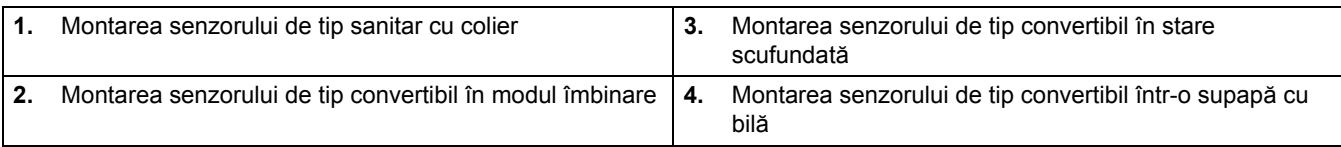

# **4.1 Utilizarea controlerului sc**

Înainte de a utiliza senzorul în combinaţie cu un controler sc, familiarizaţi-vă cu modul de operare al controlerului. Consultaţi manualul utilizatorului creat pentru controlerul respectiv și învățați cum să utilizați și să navigați în meniul funcțiilor.

### **4.2 Setarea senzorului**

Când instalaţi un senzor pentru prima oară, numărul de serie al senzorului va fi afişat ca nume al senzorului. Pentru a schimba numele senzorului, consultaţi următoarele instructiuni:

- **1.** Selectaţi Meniu principal.
- **2.** Din Meniul principal selectaţi SETARE SENZOR şi confirmaţi.
- **3.** Dacă sunt ataşaţi mai mulţi senzori, selectaţi senzorul corespunzător şi confirmaţi.
- **4.** Selectaţi CONFIGUREAZA şi confirmaţi.
- **5.** Selectaţi EDIT NUME şi editaţi numele. Confirmaţi sau anulaţi, pentru a reveni la meniul Setare senzor.

# **4.3 Înregistrarea datelor referitoare la senzor**

Controlerul pune la dispoziţie un jurnal de date şi un jurnal de evenimente pentru fiecare senzor. Jurnalul de date memorează datele măsurătorilor la intervalele selectate. Jurnalul de evenimente memorează diverse evenimente aferente dispozitivelor, precum modificările configuraţiei, alarmele, condiţiile de avertizare, etc. Jurnalul de date şi jurnalul de evenimente pot fi citite într-un format CSV. Pentru descărcarea jurnalelor, consultaţi manualul utilizatorului creat pentru controlerul respectiv.

### **4.4 Meniu Stare senzor**

### **SELECT SENZOR**

**LISTA ERORI—**A se vedea sectiunea 6.1 de la pagina 25.

**LISTA AVERT—**A se vedea secţiunea 6.2 de la pagina 25.

# **4.5 Meniul Setare senzor**

### **CALIBREAZA**

**SELECT SENZOR (dacă sunt ataşaţi mai mulţi senzori).**

#### **ZERO**

Realizaţi calibrarea punctului de zero pentru a elimina deviaţia remanentă a senzorului.

#### **CAL PROBA**

Realizaţi o calibrare cu un singur punct.

#### **CAL COND**

După setarea temperaturii de referință și a pantei, realizați o calibrare cu un singur punct a senzorului de conductivitate.

#### **AJUST TEMP**

# **4.5 Meniul Setare senzor (continuare)**

Realizaţi ajustarea temperaturii afişate cu cel mult ±15 °C.

#### **SETARE IMPLIC**

Resetați toate opțiunile care pot fi editate de către utilizator la valorile implicite setate în fabrică.

### **CONFIGUREAZA**

#### **EDIT NUME**

Introduceţi un nume format din 10 caractere în orice combinaţie de simboluri şi caractere alfabetice sau numerice.

#### **SELECT MASURA**

Realizați selecția între Conductivitate, Concentrație, TD sau Salinitate. Dacă ați selectat Cconcentrație, este oferită opțiunea de configurare a setărilor de concentrație. Apăsați tasta săgeată jos până la CONFIG CONC. Există două opțiuni pentru tipul de concentraţie: CONSTRUIT IN şi DEFIN UTILIZ. Meniul CONSTRUIT IN pune la dispoziţie o matrice de substanțe chimice și concentrații din care puteți efectua selecția.

#### **UNIT COND**

Selectati una din unitătile afisate (dependente de parametrul selectat în meniul SELECT MASURA).

#### **UNIT TEMP**

Selectaţi Celsius sau Fahrenheit.

#### **COMPENSARE T**

Setarea implicită din fabrică pentru compensarea temperaturii este liniară, cu o pantă de 2,00% per °C şi o temperatură de referință de 25 °C. Setările implicite sunt adecvate pentru majoritatea soluțiilor pe bază de apă. Opțiunile de meniu diferă în funcție de măsurătoarea care este selectată în meniul CONFIGUREAZA>SELECT MASURA. Optiunile sunt următoarele:

FARA: Nu se realizează compensarea temperaturii.

LINIAR: Opţiune recomandată pentru majoritatea aplicaţiilor. Apăsaţi**ENTER** pentru a modifica panta sau temperatura de **referință** 

APA NATURALA: Contactaţi Serviciul de consultanţă tehnică pentru informaţii şi asistenţă specifice aplicaţiei.

TABEL TEMP: Utilizati această optiune pentru a configura un tabel de compensare a temperaturii prin introducerea a maxim 10 valori pe axa x și 10 valori pe axa y. A se vedea secțiunea 4.8.1 de la pagina 21 pentru introducerea valorilor. Contactati Serviciul de consultanță tehnică pentru informații și asistență suplimentare.

#### **SET JURNAL**

Optiunile din care puteți selecta sunt Sensor Interval - interval senzor - sau Temp Interval - interval temperatură. Dacă este activat intervalul, selectați una din opțiunile afișate pentru a specifica frecvența de înregistrare a citirilor senzorului sau a citirilor de temperatură. Valoarea implicită este Disabled - dezactivat.

#### **FRECVENTA AC**

Selectati una din optiunile 50 Hertz sau 60 Hertz pentru a specifica frecventa care trebuie exclusă.

#### **FILTRU**

Media în timp a măsurătorilor prin introducerea unui număr cuprins între 0 şi 60. Valoarea implicită este de 0 secunde.

#### **ELEMENT TEMP**

Selectati tipul elementului de temperatură (100PT, 1000PT (implicit) sau manual), apoi selectati optiunea SELECT FACTOR pentru a introduce factorul de temperatură ("T" Factor) furnizat împreună cu senzorul.

#### **ZILE CALIB**

Numărul de zile care au trecut de la ultima calibrare. În mod implicit, notificarea este generată după 60 de zile.

#### **ZILE SENZOR**

Numărul de zile care au trecut de când functionează senzorul. În mod implicit, notificarea este generată după 365 de zile.

#### **SETARE IMPLIC**

Resetaţi setările de configurare la setările predefinite din fabrică.

# **4.5 Meniul Setare senzor (continuare)**

### **DIAG/TEST**

#### **INFO PROBA**

Afişează numele introdus al senzorului, numărul de serie al senzorului, numărul versiunii software şi numărul versiunii driverului de senzor.

### **CALA DATE**

Afisează corectia curentă a deviatiei remanente a senzorului precum și data ultimei calibrări.

#### **SEMNALE**

Opțiunea SEMNAL SENZOR permite utilizatorului să seteze intervalul de măsurare al senzorului și să afișeze numărătorile ADC pentru senzor, iar opţiunea NUM TEMP ADC prezintă datele brute pentru numărătorile ADC de temperatură. Comparabil cu numărătorile A/D.

#### **NUMARATORI**

Opţiunea ZILE SENZOR afişează totalul cumulat al zilelor în care a fost utilizat senzorul, iar opţiunea RESET SENZOR permite contorului senzorului să fie resetat la zero.

# **4.6 Presiune şi Altitudine**

*Notă: Dacă presiunea barometrică din Tabelul 5 se introduce în metri, altitudinea introdusă împreună cu această valoare trebuie să fie de 0 picioare.*

Tabelul 5 se poate utiliza pentru a estima presiunea barometrică reală la anumite altitudini. Corespondența se bazează pe presupunerea că la nivelul mării presiunea barometrică este de 760 mm Hg. După determinarea presiunii barometrice din tabel sau obtinerea ei de la serviciul meteorologic local, introduceti această valoare în instrument.

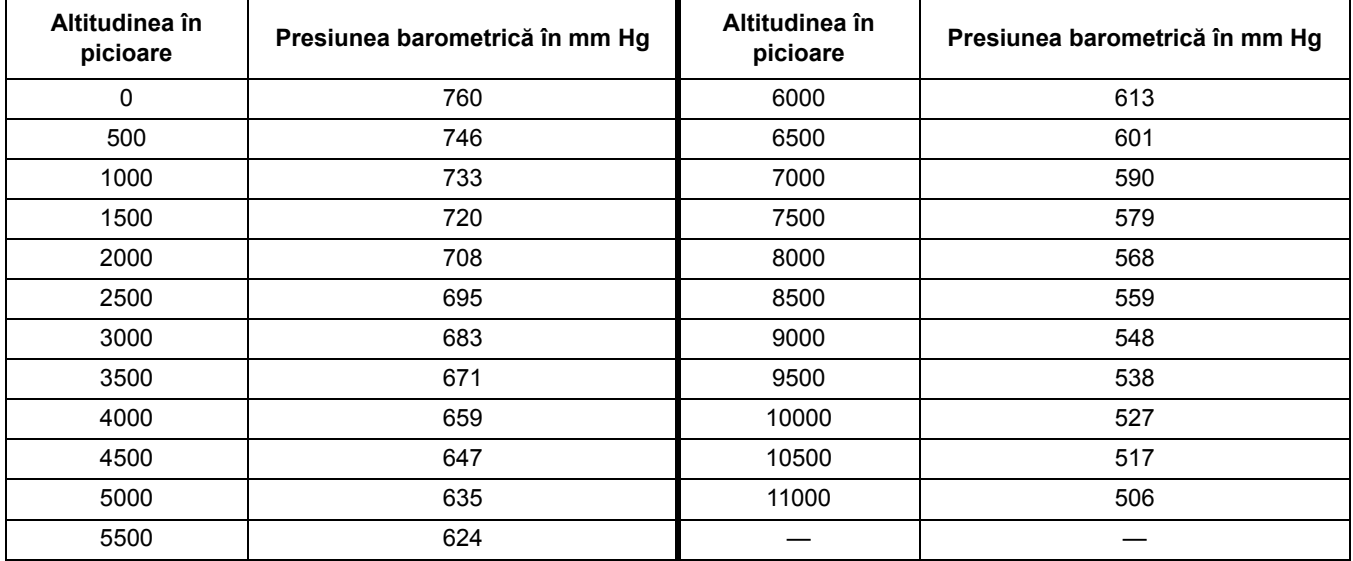

#### **Tabelul 5 Presiunea barometrică în funcţie de altitudine**

# **4.7 Calibrare**

#### **Metode de calibrare la măsurarea conductivităţii:**

- **Metoda calibrării probei:** Introduceţi valoarea cunoscută a conductivităţii probei determinată prin analize de laborator sau o citire comparativă.
- **Metoda calibrării conductivităţii:** Introduceţi valoarea cunoscută a conductivității soluției de calibrare și procentajul său liniar per °C precum și valorile de referință pentru temperatură.
- **Metoda calibrării punctului de zero**: Introduceţi valoarea punctului de zero (în aer).

#### **Metode de calibrare la măsurarea concentraţiei procentuale:**

- **Metoda calibrării concentraţiei de proces:** Introduceţi valoarea cunoscută a concentraţiei procentuale a soluţiei de calibrare (în mod ideal, o soluţie de proces).
- **Metoda calibrării conductivităţii:** Introduceţi valoarea cunoscută a conductivității soluției de calibrare și procentajul său liniar per °C precum și valorile de referinţă pentru temperatură.
- **Metoda calibrării probei:** Introduceţi valoarea cunoscută a concentraţiei procentuale a probei determinată prin analize de laborator sau o citire comparativă.

#### **Metode de calibrare la măsurarea TDS:**

- **Metoda calibrării valorii TDS de proces:** Introduceţi valoarea TDS ppm cunoscută a soluţiei de calibrare (în mod ideal, o soluţie de proces).
- **Metoda calibrării conductivităţii:** Introduceţi valoarea cunoscută a conductivității soluției de calibrare și procentajul său liniar per °C precum și valorile de referinţă pentru temperatură.
- **Metoda calibrării probei:** Introduceţi valoarea TDS ppm cunoscută a probei determinată prin analize de laborator sau o citire comparativă.

### **4.7.1 Pregătirea unei soluţii de referinţă pentru conductivitate.**

Adăugați numărul (din listă) de grame de clorură de sodiu (NaCl) pură, în stare uscată, la un litru de apă de înaltă puritate, deionizată, fără  $CO<sub>2</sub>$ - și care se află la o temperatură de 25 °C.

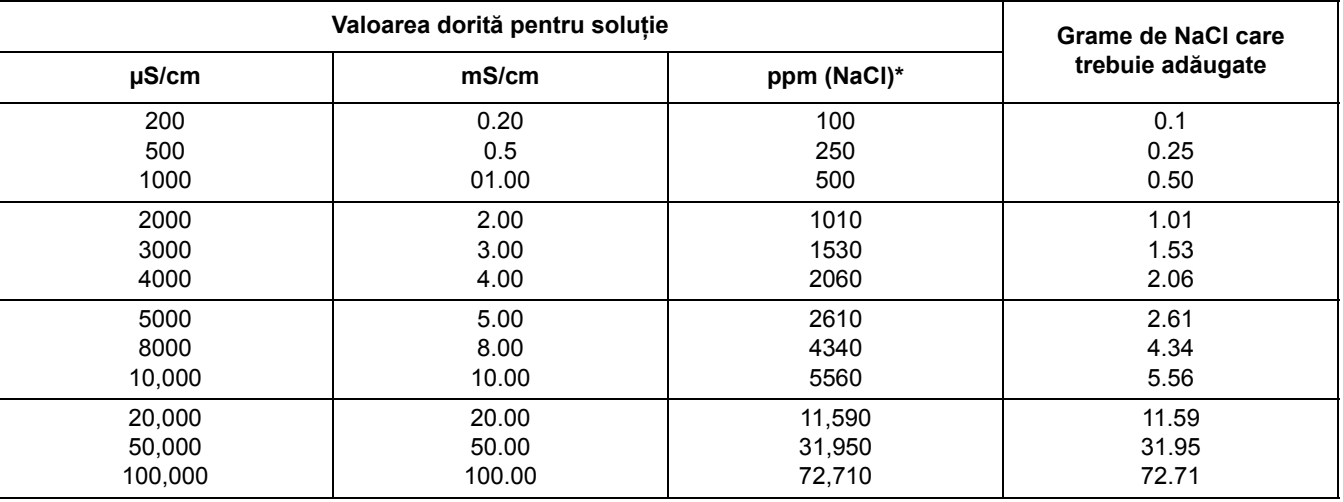

#### **Tabelul 6 Soluţii de referinţă pentru conductivitate.**

### **4.7.2 Calibrarea punctului de zero**

Calibrarea punctului de zero maschează interferenţele în situaţiile în care configuraţiile de montare sunt prea apropiate de obiecte (incluzând conducta atunci când este montată in-line) în probă sau în fluxul probă.

- 1. Din Meniul principal, selectati SETARE SENZOR și confirmati.
- **2.** Dacă sunt ataşaţi mai mulţi senzori, selectaţi senzorul corespunzător şi confirmaţi.
- **3.** Selectaţi CALIBREAZA şi confirmaţi.
- **4.** Selectaţi ZERO. Selectaţi modul de ieşire disponibil (Active, Hold sau Transfer) din caseta și confirmați.
- **5.** Mutati senzorul în aer și confirmați pentru a continua.
- **6.** Procedura de calibrare a punctului de zero începe și se afișează mesajul "Wait to Stabilize" (asteptati stabilizarea). Vor fi afisate valoarea curentă și temperatura. Confirmati.
- **7.** Mutati senzorul înapoi la proces.

### **4.7.3 CAL PROBA**

- **1.** Din Main Menu (meniul principal), selectaţi SETARE SENZOR şi confirmaţi.
- **2.** Dacă sunt ataşaţi mai mulţi senzori, selectaţi senzorul corespunzător şi confirmaţi.
- **3.** Selectaţi CALIBREAZA şi confirmaţi.
- **4.** Selectati SAMPLE CAL (calibrare probă). Selectati modul de ieșire (Output Mode) disponibil (Active, Hold sau Transfer) din listă și confirmați.
- **5.** Mutați senzorul la probă și confirmați pentru a continua.
- **6.** Confirmaţi atunci când se atinge stabilitatea. Se afişează o calibrare completă a probei - CAL PROBA - şi panta.
- **7.** Mutaţi senzorul înapoi la proces.

### **4.7.4 CAL COND**

- **1.** Din Meniul principal selectaţi SETARE SENZOR şi confirmaţi.
- **2.** Dacă sunt ataşaţi mai mulţi senzori, selectaţi senzorul corespunzător şi confirmaţi.
- **3.** Selectaţi CALIBREAZA şi confirmaţi.
- **4.** Selectaţi COND CAL. Selectaţi modul de ieşire disponibil (Active, Hold sau Transfer) din listă și confirmați.
- **5.** Selectati SET TEMP REF și confirmati.
- **6.** Selectaţi SET PANTA şi confirmaţi.
- **7.** Mutaţi proba în soluţie şi confirmaţi pentru a continua.
- **8.** Confirmaţi atunci când se atinge stabilitatea. Se afişează o calibrare tip A CAL completă. Confirmati.
- **9.** Mutați senzorul înapoi la proces.

### **4.7.5 Calibrarea simultană a doi senzori**

- **1.** Începeti calibrarea primului senzor și continuați până la afișarea mesajului "Wait to Stabilize" (aşteptați stabilizarea).
- **2.** Selectati IESIRE și confirmati. Afișajul va reveni la ecranul Măsurătoare principală și citirile pentru cei doi senzori vor fi afişate interrmitent.
- **3.** Începeţi calibrarea celui de-al doilea senzor şi continuaţi până la afişarea mesajului "Wait to Stabilize" (aşteptaţi stabilizarea).
- **4.** Selectati IESIRE. Afișajul va reveni la ecranul Măsurătoare principală și citirile pentru cei doi senzori vor fi afişate interrmitent. Procesul de calibrare pentru ambii senzori rulează acunm în fundal.
- **5.** Pentru a reveni la calibrarea unuia din senzori (oricare), selectaţi Meniul principal. Selectati SETARE SENZOR si confirmati. Selectati senzorul dorit si confirmati.
- **6.** Va fi afișată evoluția procesului de calibrare. Continuați calibrarea.

# **4.8 Compensarea temperaturii**

Setarea implicită din fabrică pentru compensarea temperaturii este liniară, cu o pantă de 2,00% per °C și o temperatură de referință de 25 °C.

Modificaţi tipul de compesare a senzorului selectând opţiunea SELECT TIP. Tipurile disponibile sunt următoarele:

- **•** FARA: Nu se realizează compensarea temperaturii.
- **•** LINIAR: Opţiune recomandată pentru majoritatea aplicaţiilor. Selectaţi opţiunea Config Liniar și confirmați pentru a accesa meniurile pentru modificarea pantei sau a temperaturii de referință.
- **•** APA NATURALA: Opţiunea nu este disponibilă pentru TDS.
- **•** TABEL TEMP: Utilizaţi această opţiune pentru a configura un tabel de compensare a temperaturii prin introducerea a maxim 10 parametri pe axa x şi 10 parametri pe axa y.

### **4.8.1 Introducerea valorilor în tabelul de compesare a temperaturii**

- **1.** Din Meniul principal selectaţi SETARE SENZOR şi confirmaţi.
- **2.** Dacă sunt atașați mai mulți senzori, selectați senzorul corespunzător și confirmați.
- **3.** Selectați CONFIGUREAZA și confirmați.
- **4.** Selectaţi COMPENSARE T şi confirmaţi.
- **5.** Selectaţi SELECT TIP şi confirmaţi.
- **6.** Selectaţi TABEL TEMP şi confirmaţi.
- **7.** Selectaţi CONFIG TABEL şi confirmaţi.
- 8. Confirmati din nou pentru a edita punctele.

### **4.8.2 Introducerea valorilor în tabelul de configurare a concentraţiei**

Dacă în meniul SELECT MASURA ati selectat Concentratie, utilizatorul poate opta pentru introducerea valorilor în tabelul definit de utilizator după cum urmează:

- **1.** Din Meniul principal selectaţi SETARE SENZOR şi confirmaţi.
- **2.** Dacă sunt atașati mai multi senzori, selectati senzorul corespunzător și confirmati.
- **3.** Selectati SELECT MASURA și modificați la Conc, iar apoi confirmați.
- 4. Selectati CONFIG CONC si confirmati.

### **Operarea**

**5.** Selectaţi SELECT TIP şi confirmaţi. Selectaţi DEFIN UTILIZ sau CONSTRUIT IN şi confirmati.

#### **Dacă aţi selectat DEFIN UTILIZ:**

- **a.** Selectaţi CONFIG TABEL şi confirmaţi.
- **b.** Confirmați din nou pentru a edita punctele.

#### **Dacă aţi selectat CONSTRUIT IN:**

**a.** Selectaţi un tabel din lista tabelelor încorporate.

#### **4.8.3 Introducerea valorilor în tabelul de configurare TDS**

Dacă în meniul SELECT MASURA ati selectat TDS, utilizatorul poate opta pentru introducerea valorilor în tabelul definit de utilizator după cum urmează:

- **1.** Din Meniul principal selectaţi SETARE SENZOR şi confirmaţi.
- **2.** Dacă sunt ataşaţi mai mulţi senzori, selectaţi senzorul corespunzător şi confirmaţi.
- **3.** Selectaţi SELECT MASURA şi modificaţi la Conc, iar apoi confirmaţi.
- **4.** Selectaţi CONFIG TDS şi confirmaţi.
- **5.** Selectaţi SELECT FACTOR şi confirmaţi.
- **6.** Selectaţi una din opţiunile NaCl sau DEFIN UTILIZ. Dacă aţi selectat NaCl, nu este necesară nici un fel de configurare.

#### **Dacă aţi selectat DEFIN UTILIZ:**

- **a.** Selectaţi SET FACTOR şi confirmaţi.
- **b.** Introduceți valoarea.

#### *PERICOL*

*Numai personalul calificat are dreptul să execute lucrările descrise în această secţiune a manualului.* 

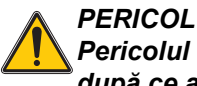

*Pericolul de explozie. Nu conectaţi sau deconectaţi nici un echipament decât după ce aţi întrerupt alimentarea cu energie electrică sau după ce zona nu mai prezintă o sursă de pericol-.* 

# **5.1 Programul de întreţinere**

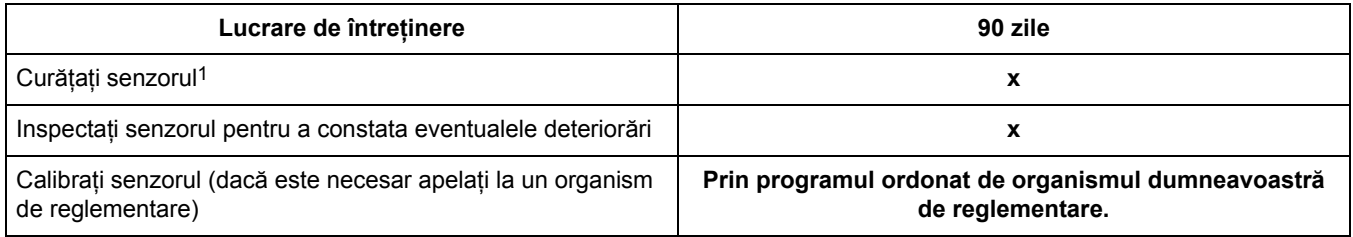

1 Frecvenţa procesului de curăţare depinde de aplicaţie. Procesul de curăţare, mai mult sau mai puţin frecvent, va fi adecvat în unele aplicaţii.

# **5.2 Curăţarea senzorului**

Curăţaţi exteriorul senzorului cu un jet de apă curată. Dacă rămân reziduuri, utilizaţi o lavetă umedă sau o perie.

# **6.1 Coduri de eroare**

Atunci când un senzor se află în stare de eroare, citirea de la senzor afişată pe ecranul cu rezultatele măsurătorilor luminează intermitent şi toate releele şi ieşirile analogice asociate cu respectivul senzor vor fi blocate. Următoarele condiţii vor provoca iluminarea intermitentă a citirii de la senzor:

- **•** Calibrarea senzorului
- **•** Piederea comunicaţiei

Evidenţiaţi meniul Diag Senzor (diagnosticare senzor) şi confirmaţi. Evidenţiaţi Erori şi confirmați pentru a determina cauza erorii. Erorile sunt definite în Tabelul 7.

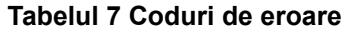

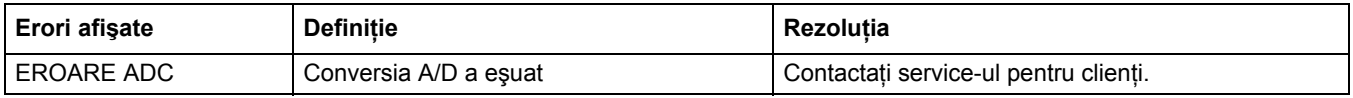

# **6.2 Avertizări**

O avertizare de tip Senzor lasă toate meniurile, releele şi ieşirile în starea normală de funcționare, dar cauzează apariția în partea dreaptă a afișajului a unei pictograme de avertizare care luminează intermitent. Evidenţiaţi meniul Diag Senzor şi confirmaţi pentru a determina cauza avertizării.

O avertizare poate fi utilizată pentru a declanşa un releu şi utilizatorii pot seta nivelele de avertizare pentru a defini severitatea avertismentului. Erorile sunt definite în Tabelul 8.

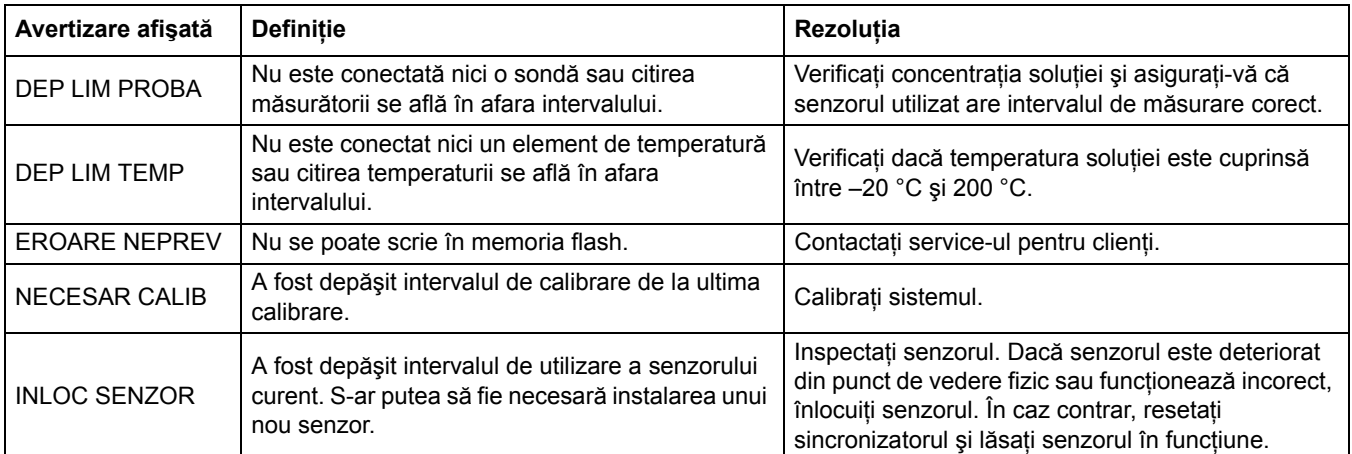

#### **Tabelul 8 Coduri de avertizare**

# **7.1 Piese de schimb, accesorii, reactivi şi standarde**

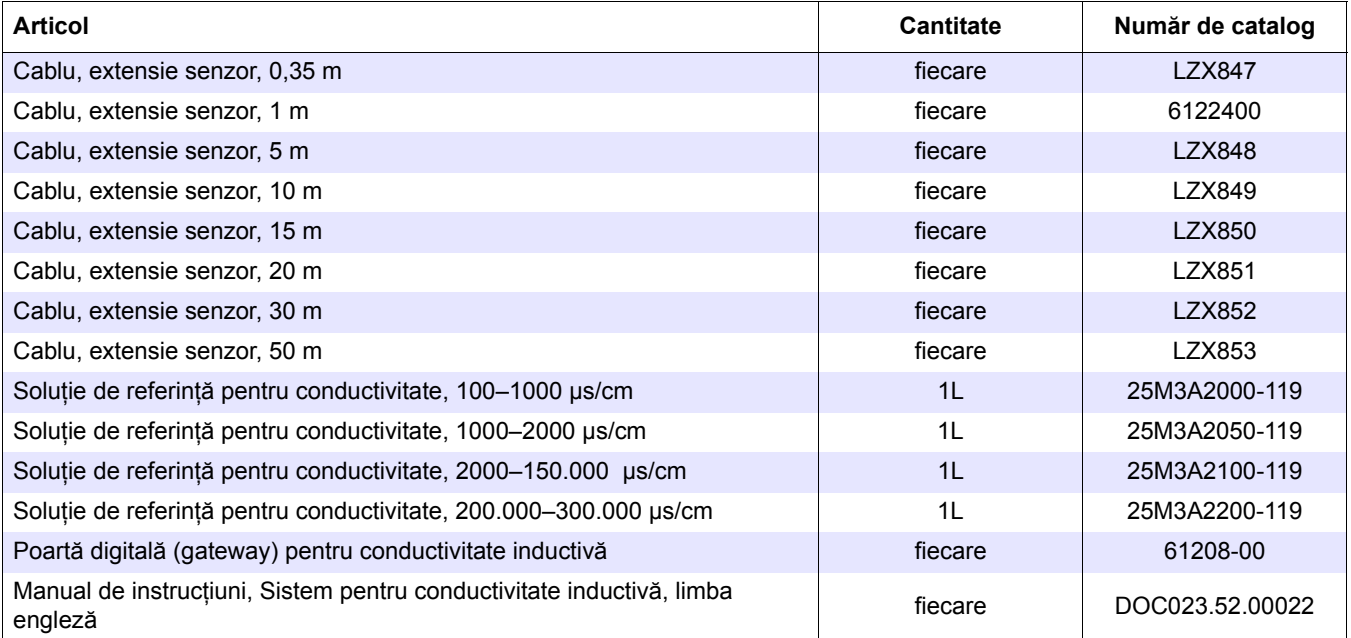

HACH LANGE GmbH garantează că produsele furnizate nu au defecte de materiale sau de fabricaţie şi îşi asumă obligaţia să repare sau să înlocuiască gratuit orice componentă defectă.

Perioada de garantie pentru instrumente este de 24 de luni. Dacă în cel mult 6 luni de la cumpărare se semnează şi un contract de service, garanţia se prelungeşte la 60 de luni.

Cu excluderea sesizărilor suplimentare, furnizorul răspunde pentru defecte inclusiv lipsa proprietăţilor asigurate, după cum urmează: toate acele componente despre care se poate demonstra că au devenit inutilizabile sau pot fi utilizate numai cu limitări semnificative datorită unei situații existente anterior transferului riscului, în special datorită design-ului incorect, materialelor de slabă calitate sau finisajului necorespunzător, vor fi îmbunătățite sau înlocuite, conform opțiunii furnizorului. Identificarea unor astfel de defecte trebuie notificată în scris fără întârziere furnizorului, cu toate acestea în cel mult 7 zile de la identificarea defectului. În cazul în care clientul nu trimite notificarea către furnizor, produsul se consideră aprobat în pofida defectului. Nu se acceptă responsabilităţi suplimentare pentru daune directe sau indirecte.

În cazul în care activităţile de întreţinere şi service specifice instrumentului definite de furnizor trebuie efectuate în perioada de garanție de către client (întreținere) sau de către furnizor (service) şi nu sunt îndeplinite aceste cerinţe, nu se iau în consideraţie solicitările de despăgubiri datorate incapacităţii de conformare la aceste cerinţe.

Nu se primesc sesizări suplimentare, în special pentru daune rezultate pe cale de consecinţă.

Din această clauză sunt excluse consumabilele şi deteriorările cauzate de manipularea necorespunzătoare, instalarea eronată sau utilizarea incorectă.

Instrumentele de proces produse de HACH LANGE GmbH au o fiabilitate dovedită de numeroase aplicatii și ca atare sunt adeseori utilizate la buclele de control automat pentru a asigura cea mai economicoasă operare cu putinţă a proceselor aferente.

Pentru a împiedica sau a limita pagubele suferite pe cale de consecință, se recomandă ca bucla de control să fie proiectată de asemenea manieră încât funcționarea defectuoasă a unui instrument să conducă la o modificare automată a sistemului de control al backup-ului; aceasta este cea mai sigură stare operaţională pentru mediu ca şi pentru proces.

### **8.1 Informaţii privind conformarea la standarde şi reglementări**

Hach Co. certifică faptul că acest instrument a fost testat în mod complet, a fost inspectat şi s-a constatat că îndeplineşte specificaţiile publicate la expedierea sa din fabrică.

Controlerul **model sc100 / Controlerul sc1000 cu senzor inductiv de conductivitate** a fost testat şi este certificat în conformitate cu următoarele standarde privitoare la instrumente:

### **Siguranţa produsului**

UL 61010A-1 (Listing ETL nr. 65454) CSA C22.2 Nr. 1010.1 (Certificare ETLc nr. # 65454) Certificat de Hach Co. relativ la EN 61010-1 Amds. 1 & 2 (IEC1010-1) conform 73/23/CEE, teste efectuate şi înregistrate de Intertek Testing Services.

### **Imunitatea**

Acest echipament a fost testat în ceea ce priveşte EMC (compatibilitatea electromagnetică) la nivel industrial conform cu:

**EN 61326** (Cerinte privind EMC pentru pentru echipamente electrice pentru măsurare, control şi utilizare în laborator) **conform 89/336/EEC EMC:** Teste efectuate şi înregistrate de Hach Company, conformitate certificată de Hach Company.

#### **Standardele includ:**

IEC 1000-4-2:1995 (EN 61000-4-2:1995) Imunitatea la descărcare electrostatică (Criteriile B) IEC 1000-4-3:1995 (EN 61000-4-3:1996) Imunitatea la câmpurile electromagnetice de radio-frecvenţă (Criteriile A) IEC 1000-4-4:1995 (EN 61000-4-4:1995) Supratensiuni electrice tranzitorii rapide / şocuri (Criteriile B) IEC 1000-4-5:1995 (EN 61000-4-5:1995) Supratensiunile (Criteriile B) IEC 1000-4-6:1996 (EN 61000-4-6:1996) Perturbaţii induse de câmpurile de radio-frecventă (Criteriile A) IEC 1000-4-11:1994 (EN 61000-4-11:1994) Căderi / scurte întreruperi de tensiune (Criteriile B)

#### **Standardele suplimentare referitoare la imunitate includ:**

ENV 50204:1996 Câmpul electromagnetic radiat de telefoanele digitale (Criteriile A)

### **Emisiuni**

Echipamentele au fost testate în ceea ce priveşte emisiunile de radio-frecvenţă după cum urmează:

Conform 89/336/EEC EMC: EN 61326:1998 (Cerinte privind EMC pentru pentru echipamente electrice pentru măsurare, control și utilizare în laborator) limitele emisiunilor din Clasa "A". Teste efectuate şi înregistrate de Hewlett Packard, Fort Collins, Colorado Hardware Test Center (A2LA # 0905-01) şi conformitate certificată de Hach Company.

#### **Standardele includ:**

EN 61000-3-2 Perturbatii armonice cauzate de echipamentele electrice EN 61000-3-3 Perturbaţii de fluctuaţie de tensiune cauzate de echipamentele electrice

#### **Standardele suplimentare referitoare la emisiuni includ:**

**EN 55011 (CISPR 11),** limitele emisiunilor din Clasa "A"

#### **HACH LANGE GmbH**

Willstätterstraße 11 D-40549 Düsseldorf Tel. +49 (0) 211- 52 88 - 0 Fax +49 (0) 211- 52 88 - 143 info@hach-lange.de www.hach-lange.de

#### **DR. BRUNO LANGE GES. MBH**

Industriestraße 12 A-3200 Obergrafendorf Tel. +43 (0) 2747 - 74 12 Fax +43 (0) 2747 - 42 18 info@hach-lange.at www.hach-lange.de

#### **DR. LANGE NEDERLAND B.V.**

Laan van Westroijen 2a NL-4003 AZ Tiel Tel. +31(0)3 44 63 11 30 Fax +31(0)3 44 63 11 50 info@hach-lange.nl www.hach-lange.nl

#### **HACH LANGE S.L.U.**

C/Araba 45, Apdo. 220 E-20800 Zarautz/Guipúzcoa Tel. +34 9 43 89 43 79 Fax +34 9 43 13 02 41 info@hach-lange.es www.hach-lange.es

#### **HACH LANGE S.R.O.**

Lešanská 2a/1176 CZ-141 00 Praha 4 Tel. +420 272 12 45 45 Fax +420 272 12 45 46 info@hach-lange.cz www.hach-lange.cz

#### **HACH LANGE LTD**

Pacific Way Salford Manchester, M50 1DL Tel. +44 (0)161 8 72 14 87 Fax +44 (0)161 8 48 73 24 info@hach-lange.co.uk www.hach-lange.co.uk

#### **DR. BRUNO LANGE AG**

Juchstrasse 1 CH-8604 Hegnau Tel. +41 (0)44- 9 45 66 10 Fax +41 (0)44- 9 45 66 76 info@hach-lange.ch www.hach-lange.ch

#### **HACH LANGE AB**

Vinthundsvägen159A SE-128 62 SKÖNDAL Tel. +46 (0)8 7 98 05 00 Fax +46 (0)8 7 98 05 30 info@hach-lange.se www.hach-lange.se

#### **HACH LANGE SP.ZO.O.**

ul. Opolska 143 a PL-52-013 Wroclaw Tel. +48 71 3 42 10-81 Fax +48 71 3 42 10-79 info@hach-lange.pl www.hach-lange.pl

#### **HACH LANGE S.R.O.**

Sabinovská 10 SK-821 02 Bratislava Tel. +421 2 4820 9091 Fax +421 2 4820 9093 info@hach-lange.sk www.hach-lange.sk

#### **HACH LANGE HACH SAS**

33, Rue du Ballon F-93165 Noisy Le Grand Tél. +33 (0)1 48 15 68 70 Fax +33 (0)1 48 15 80 00 info@hach-lange.fr www.hach-lange.fr

#### **HACH LANGE SA**

Motstraat 54 B-2800 Mechelen Tél. +32 (0)15 42 35 00 Fax +32 (0)15 41 61 20 info@hach-lange.be www.hach-lange.be

### **HACH LANGE A/S**

Ĺkandevej 21 DK-2700 Brřnshřj Tel. +45 36 77 29 11 Fax +45 36 77 49 11 info@hach-lange.dk www.hach-lange.dk

#### **HACH LANGE S.R.L.**

Via Riccione, 14 I-20156 Milano Tel. +39 02 39 23 14-1 Fax +39 02 39 23 14-39 info@hach-lange.it www.hach-lange.it

#### **HACH LANGE LDA**

Rua dos Malhőes, Edif. D. Pedro I P-2770-071 Paço D'Arcos Tel. +351 210 00 1750 Fax +351 210 00 8140 info@hach-lange.pt www.hach-lange.pt

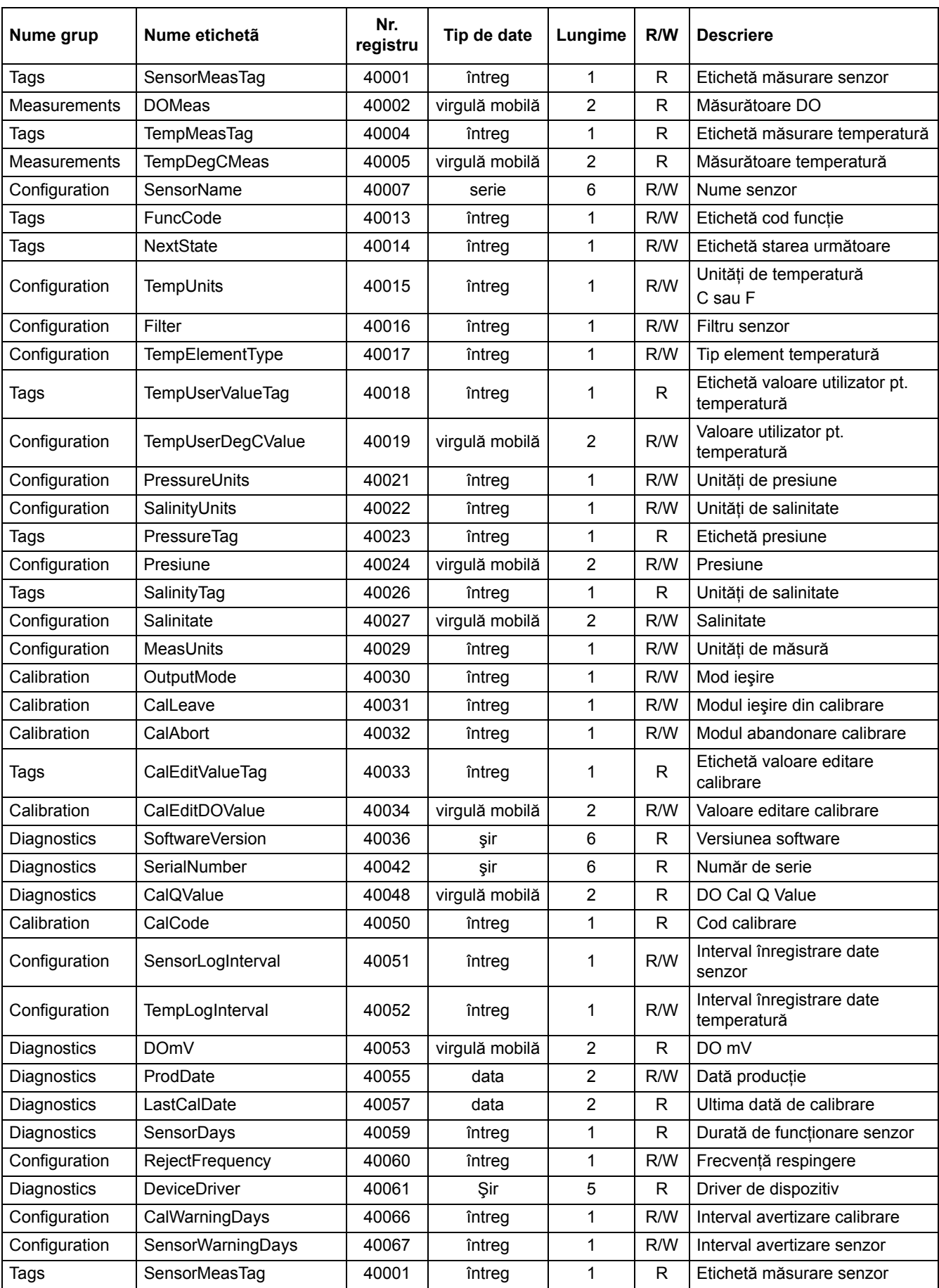

### **Tabelul 9 Registrele senzorului Modbus**

# **Informaţii privind registrul Modbus**

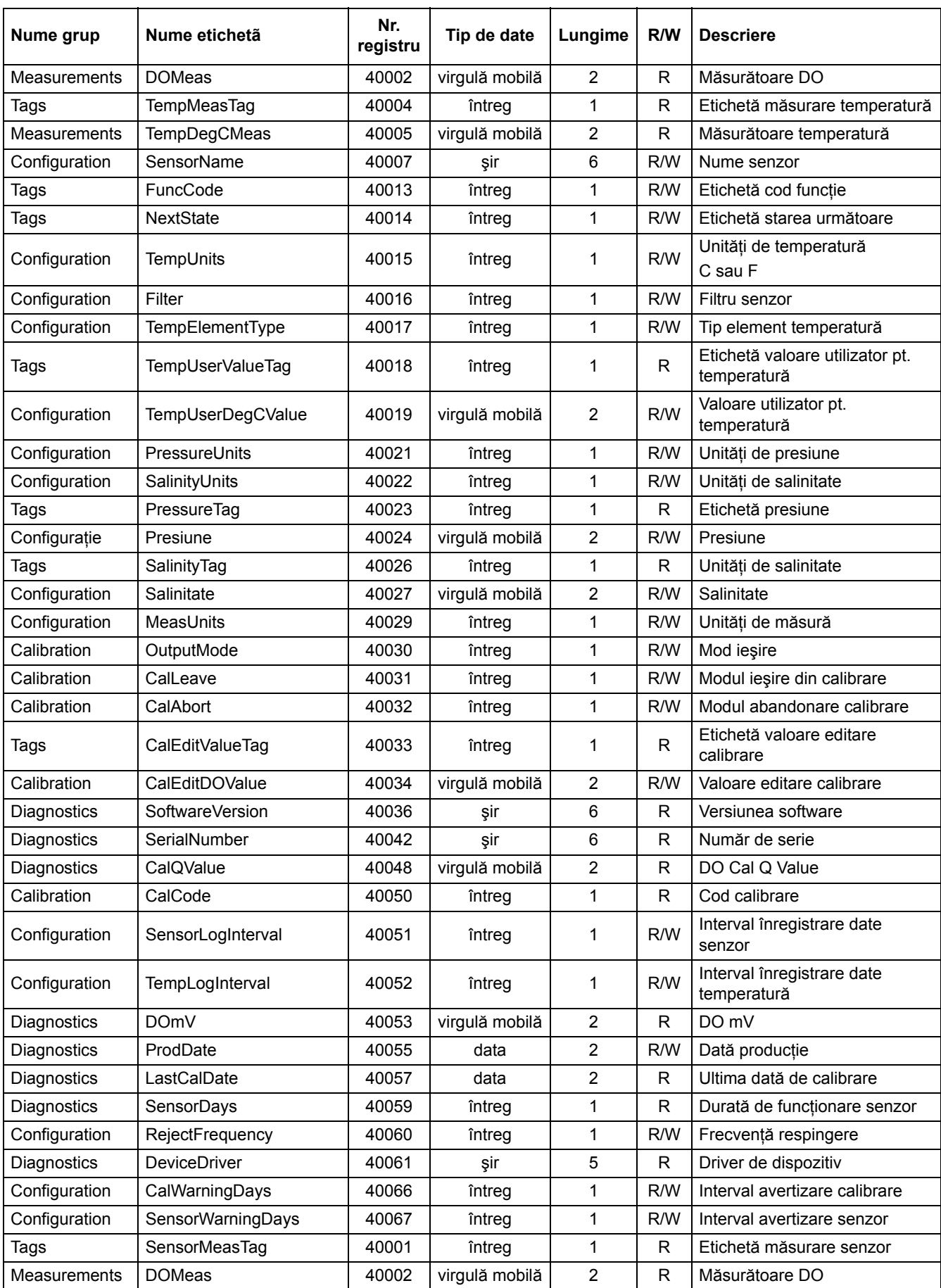

### **Tabelul 9 Registrele senzorului Modbus (continuare)**

# $\overline{A}$

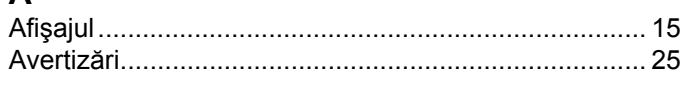

# $\mathbf C$

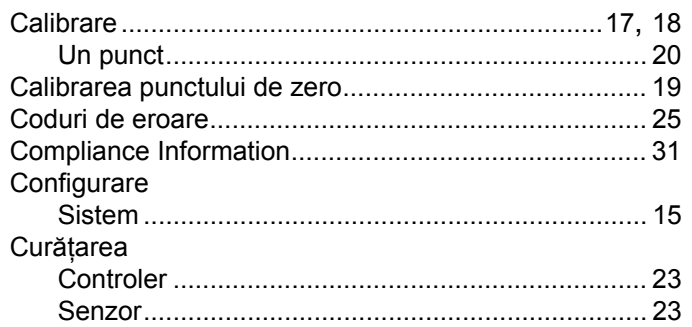

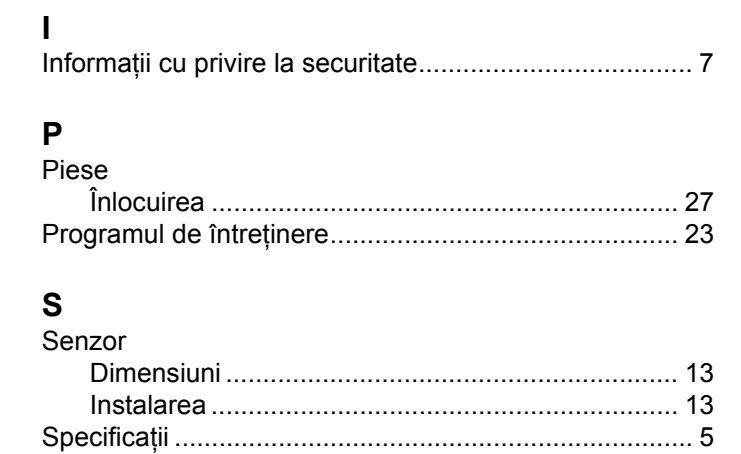

# $\mathbf T$

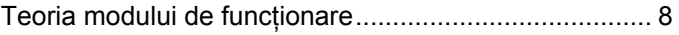